# **Platforma Teams**

Acest ghid îndrumă cadrele didactice si elevii din colegiu pentru a susține ore online cu transmitere live a activităților. Ghidul prezent oferă mijloacele necesare pentru transpunerea cursurilor în mediul online, folosind clase virtuale. Microsoft Teams este o platformă de comunicare și colaborare care combină capacitățile de chat, teste, formulare, conferință video, stocarea fișierelor și integrarea cu multe alte aplicații Office 365. Platforma Microsoft Teams poate fi accesată atât de pe dispozitive desktop/laptop cât și de pe dispozitive mobile. Accesarea platformei se poate face în două moduri:

**1.** Indicat cadrelelor didactice la prima accesare :

Într-un browser se accesează următoarea adresă: [https://www.office.com](https://www.office.com/)

Se completează user-ul și parola pentru domeniul colegiului, primite prin e-mail. Dacă nu regăsiți acest e-mail căutați în Spam sau solicitați aceste date de la network admin.

 $\mathbb{Q}$   $\mathscr{D}$  Este important ca adresa să fie de tipul [user@cnstefancelmare.ro](mailto:user@cnstefancelmare.ro) !!!!

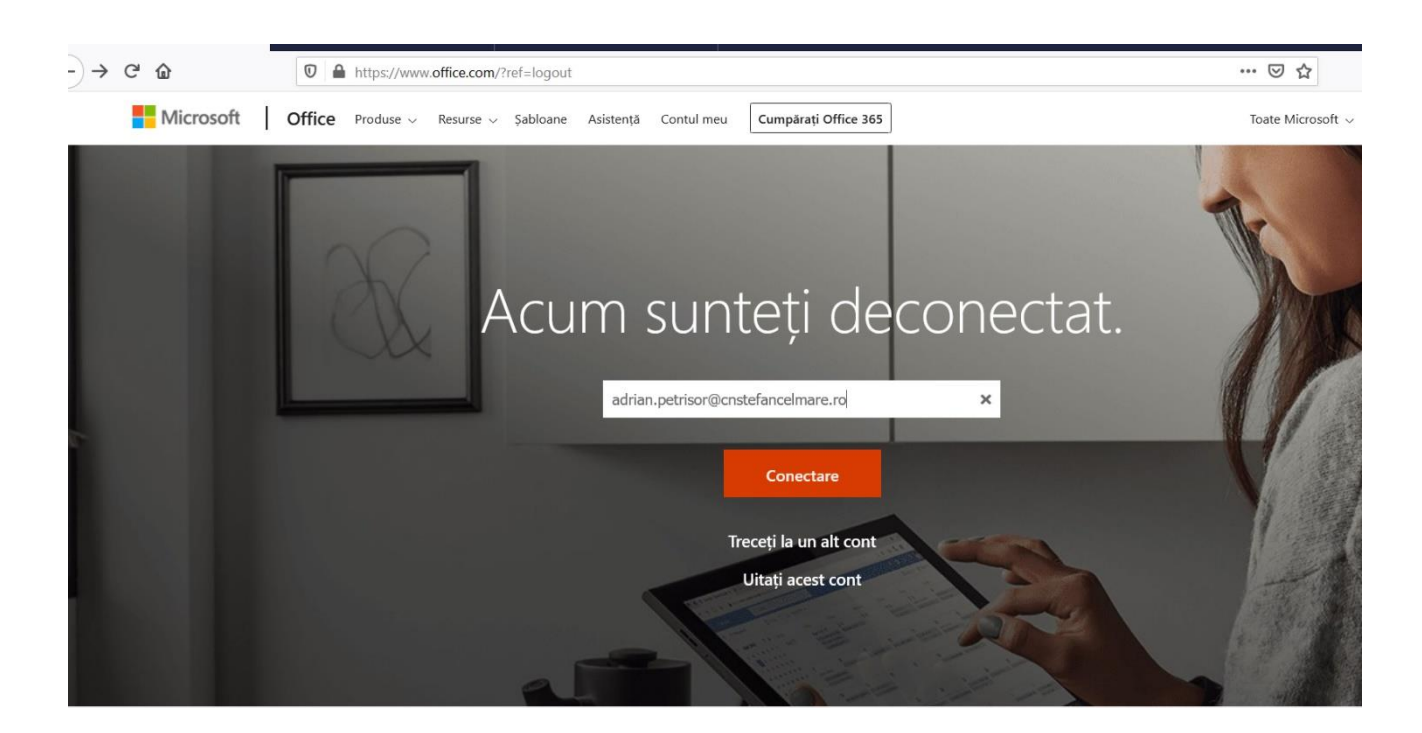

Figura1

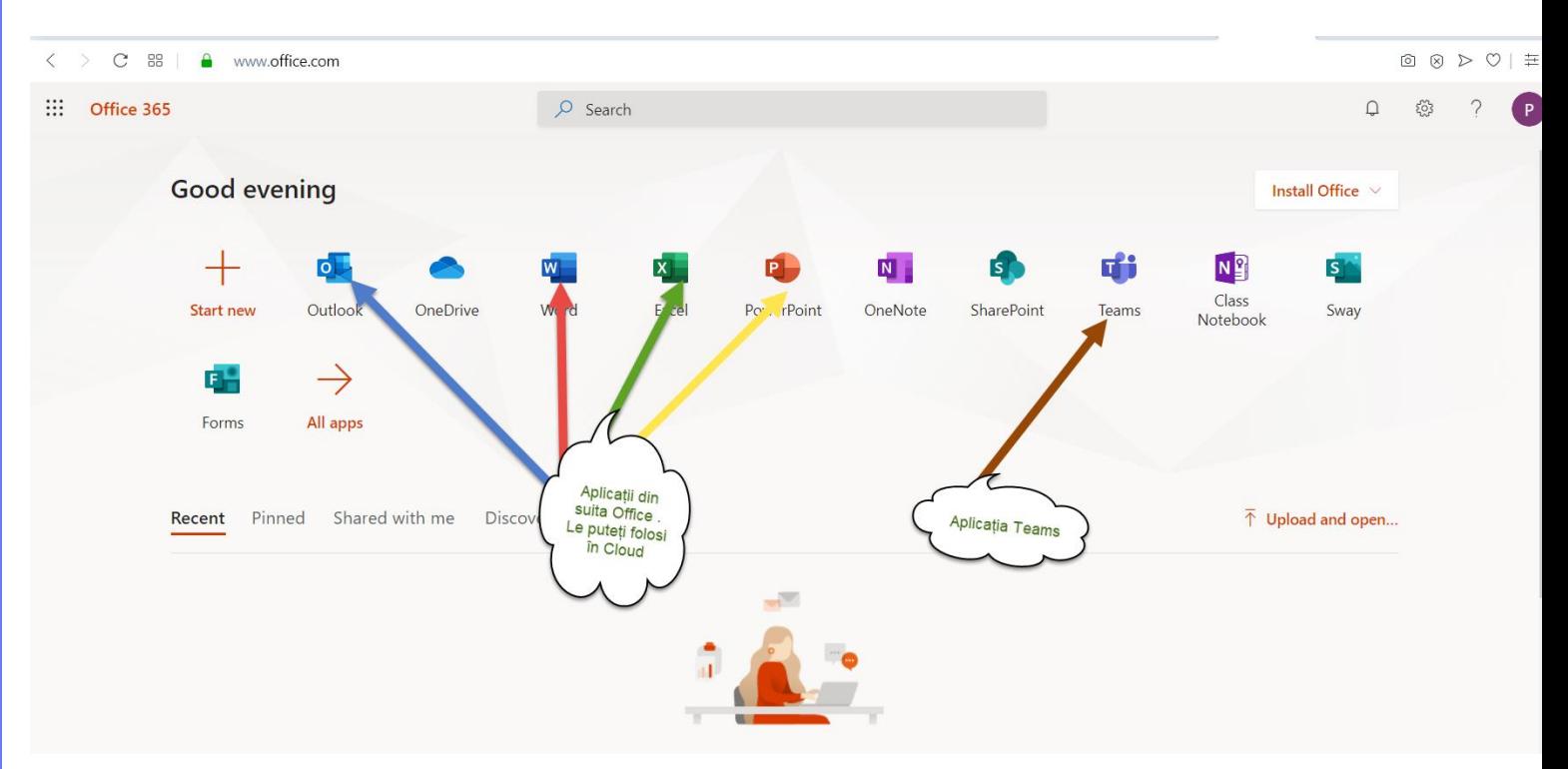

### Figura 2

**2.** Puteți instala Teams de la adresa [https://www.microsoft.com/ro-ro/microsoft-](https://www.microsoft.com/ro-ro/microsoft-365/microsoft-teams/download-app)[365/microsoft-teams/download-app.](https://www.microsoft.com/ro-ro/microsoft-365/microsoft-teams/download-app)

Microsoft Teams poate fi folosită ca o aplicație separată pe calculatorul dvs, odată ce aceasta a fost instalată. În Windows, faceți clic pe Start > Microsoft Teams sau pe icon-ul creat pe desktop.

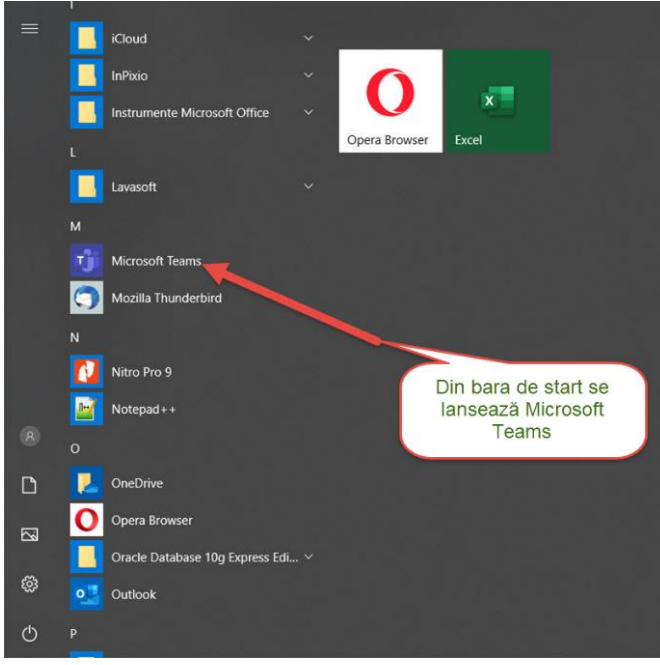

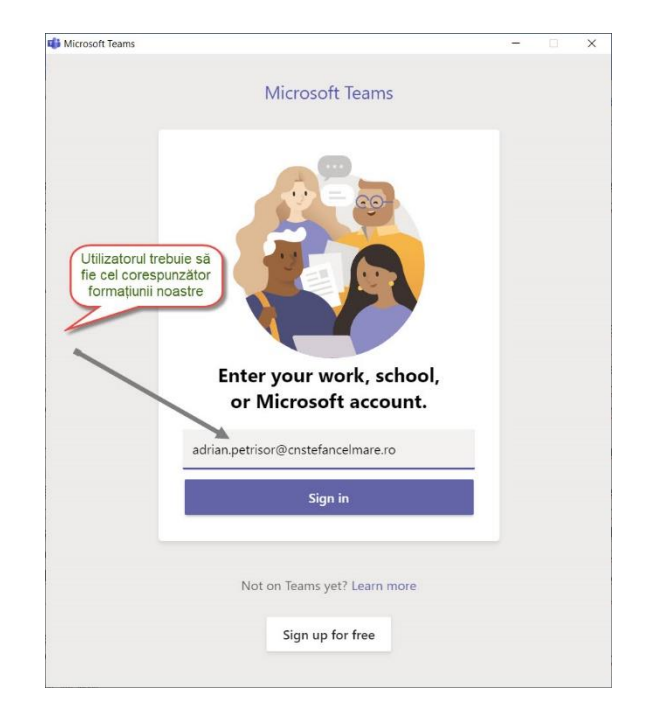

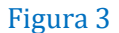

Platforma este structurată pe catedre, clase iar în cadrul claseler există canale de discuție pentru fiecare oră.

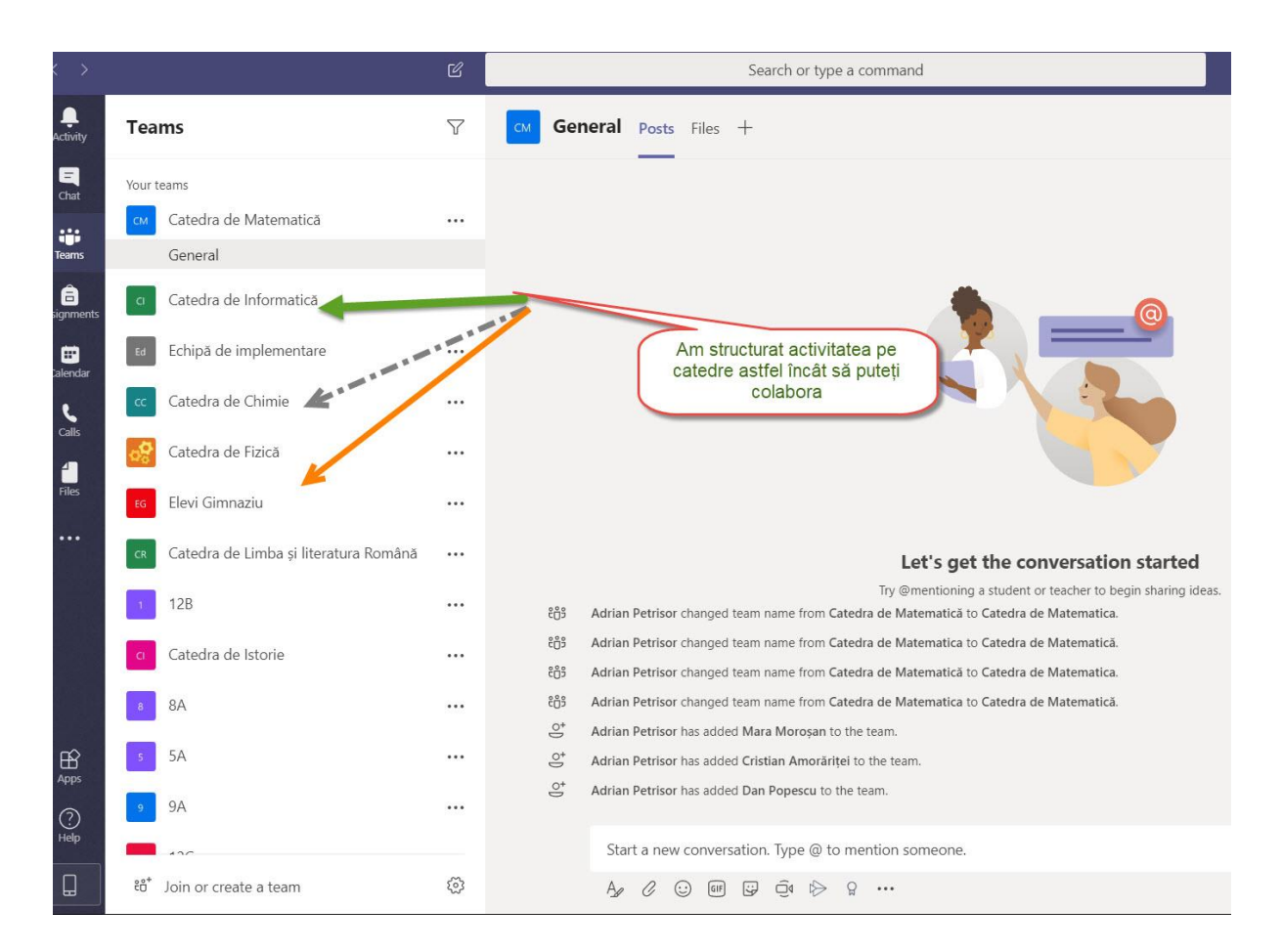

### Figura 4

Dacă ati accesat Teams în maniera din Figura 1 atunci ferestra aplicației va arăta în linii mari ca în imaginea din Figura5.

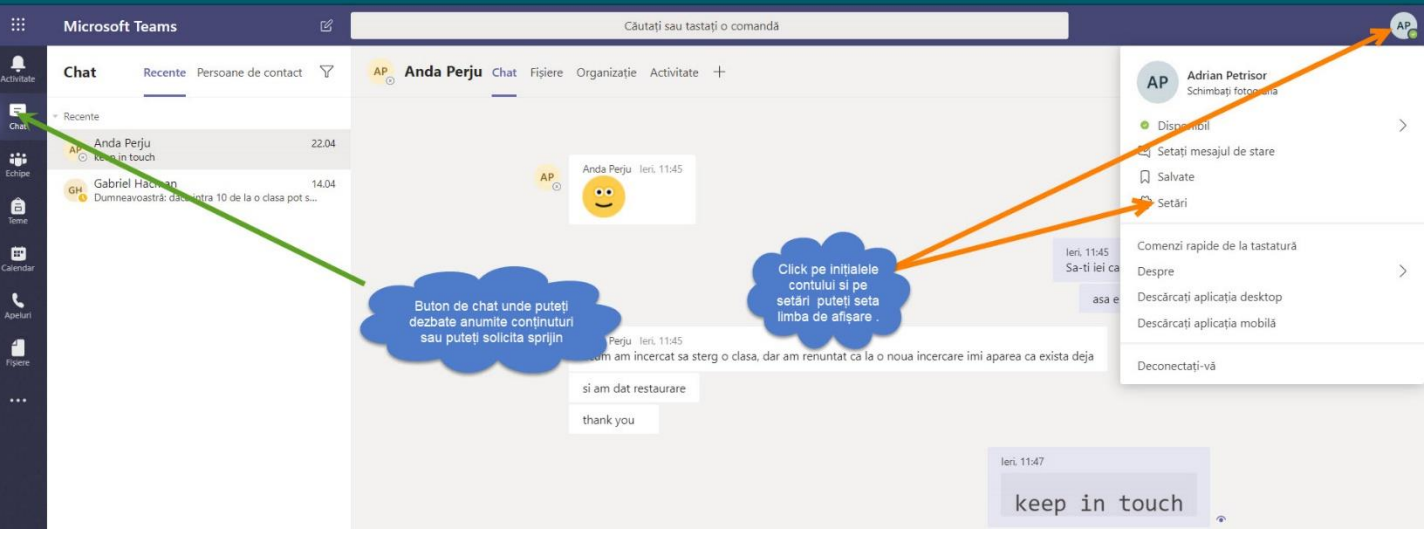

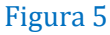

Am creat clase virtuale("teams") în care elevii să poată accesa cursurile online pe canale de discuție.

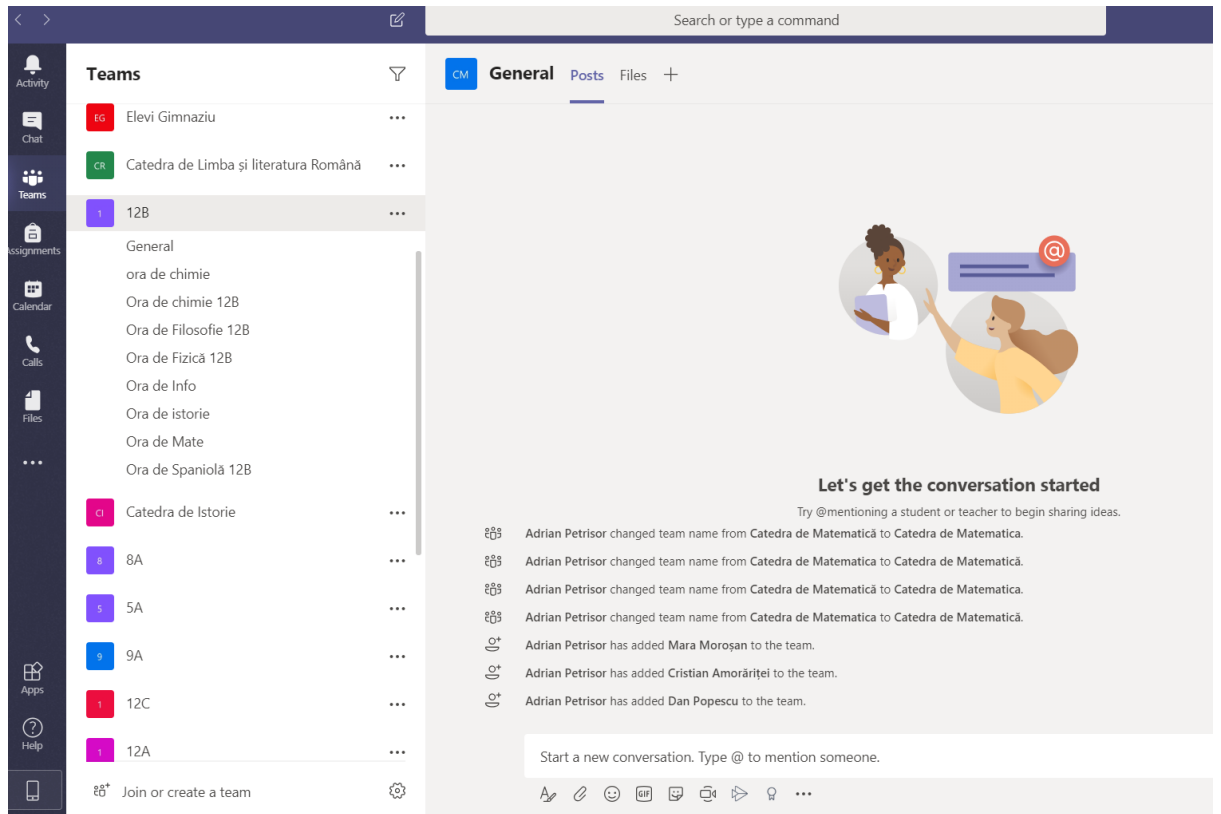

#### Figura 6

În imaginile din figurile 7,8.9 se ilustrează cum puteți dialoga cu elevii, cum puteți atașa fișiere clasei respective

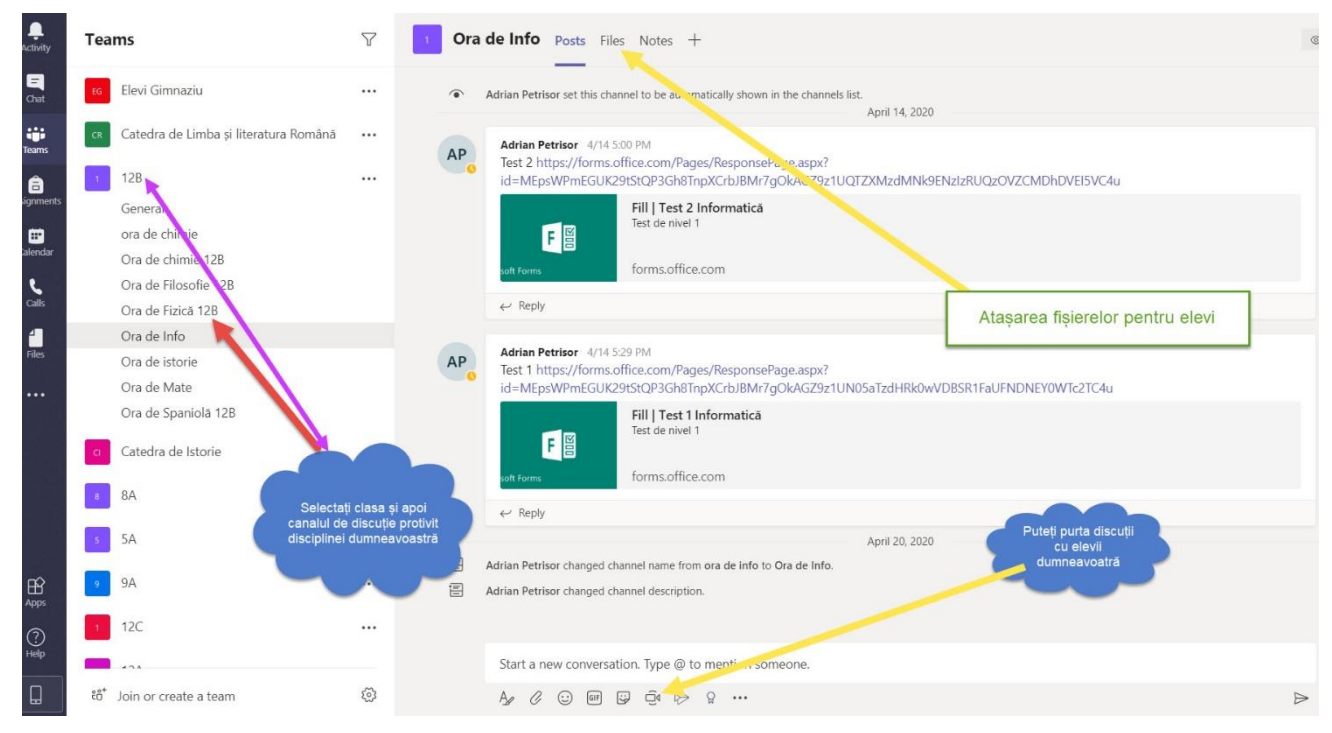

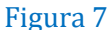

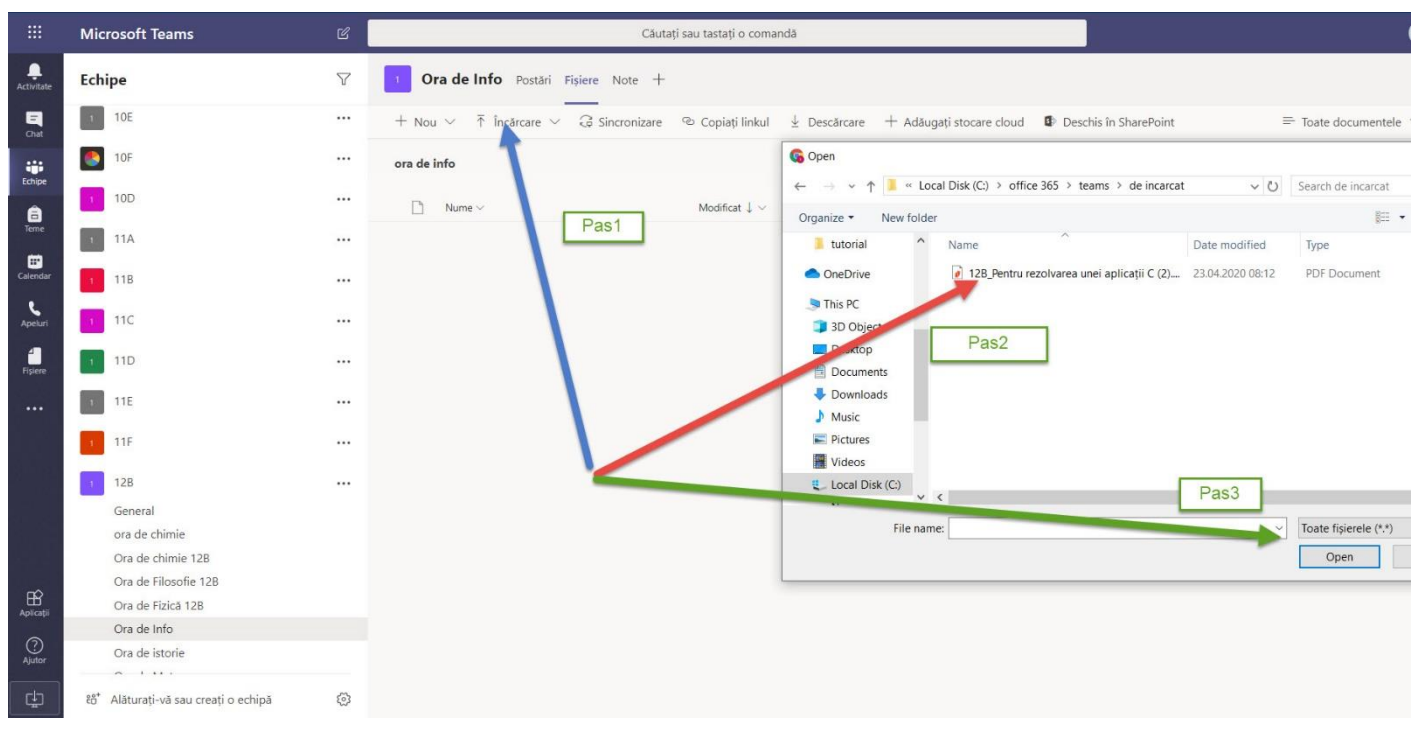

Figura 8

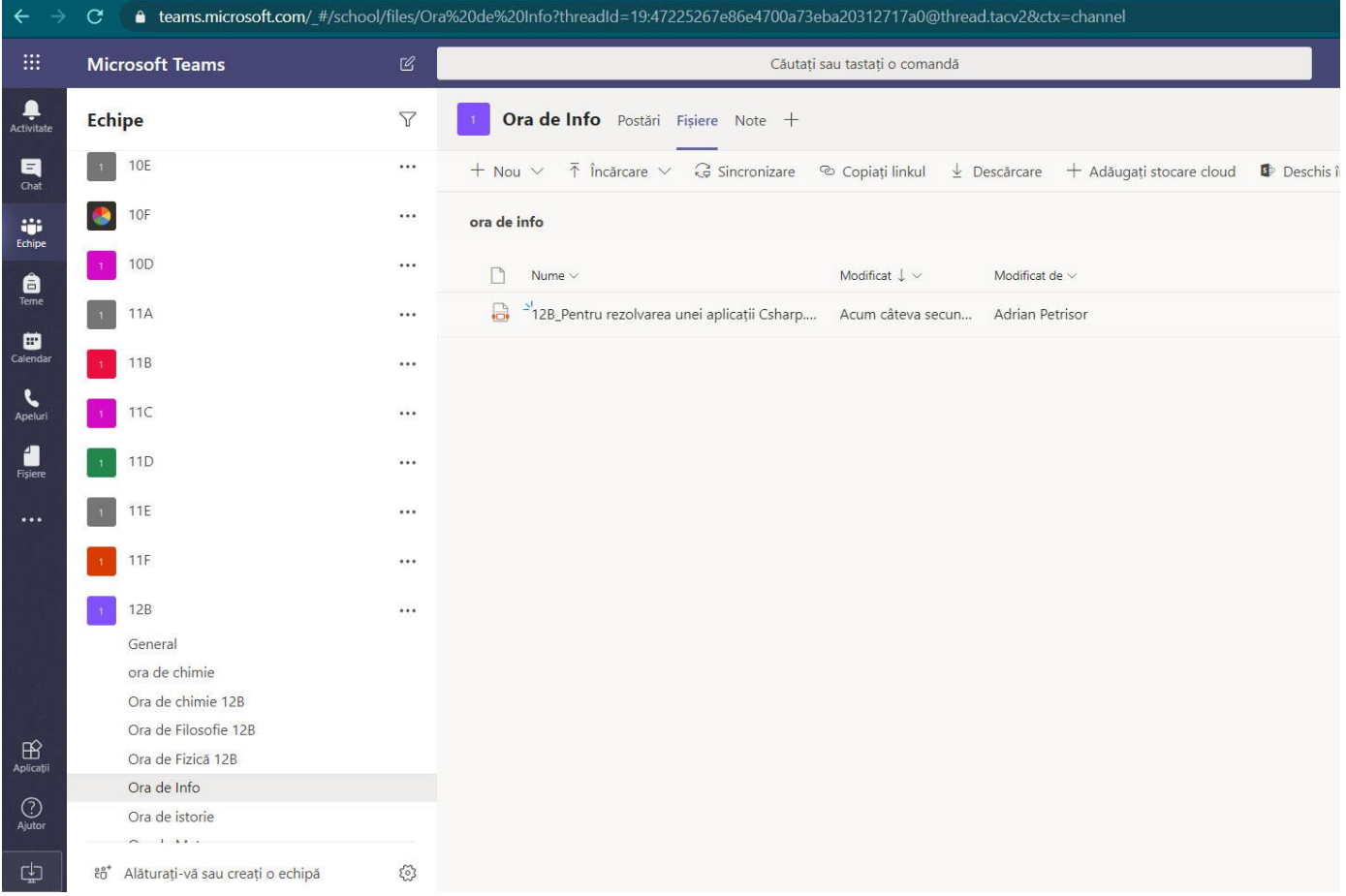

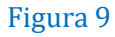

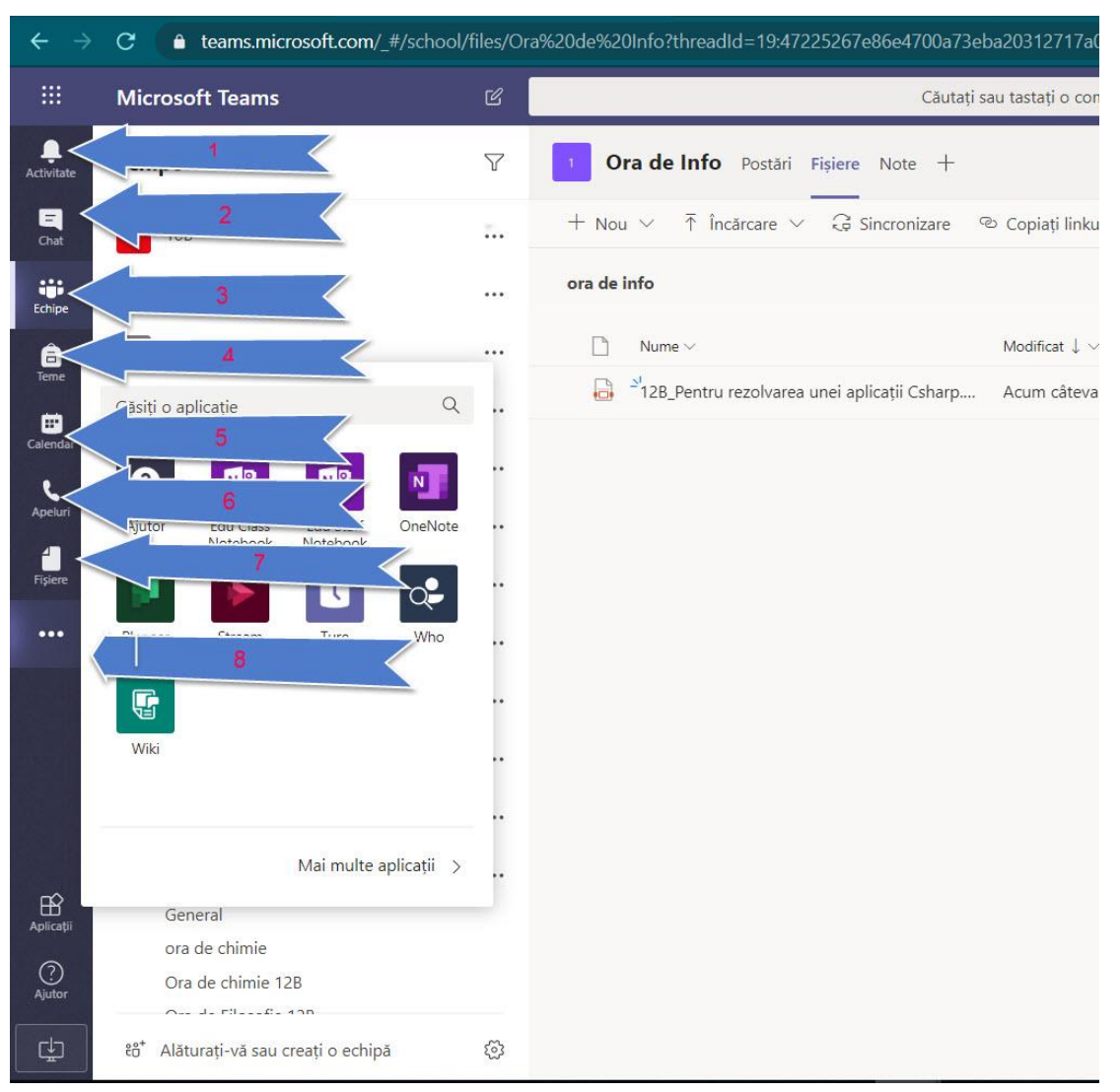

## Figura 10

În aplicația Teams sunt disponibile următoarele facilități(Figura 10)

1.Notificări

2.Chat

3.Clase,Catedre

4.Teme(Assigmmets)

5.Calendar

6.Apeluri(Calls)

7.Fișiere

8.Căutare alte aplicații disponibile

 $\mathbb{Q} \not\gg$  Înainte de începerea unei sesiunii de prezentare live, recomandăm deschiderea anticipată a tuturor resurselor necesare în timpul susținerii sesiunii live iar în cazul în care prezentați întregul ecran să nu aveți afișate pe ecran informații confidențiale.

Va urma….ghidul 2!!!

E-mail detalii tehnice: petrisor\_adrian@yahoo.com